# **Informácie k úprave programu oh**ľ**adom stravného od roku 2024.**

V spolupráci s podporným tímom som urobil niekoľko zmien ohľadom stravného, aby činnosti evidencie poskytnutej zálohy na stravu pre zamestnanca a zúčtovania v mzdách boli čo najjednoduchšie a prehľad čo najlepší.

#### 1) Evidencia zamestnancov

Základom toho je, že každý zamestnanec má na účte 335xxx samostatnú analytiku. Môže sa zdať, že pri firmách s vyšším počtom zamestnancov to bude náročnejšie. Myslím, že tomu tak nebude. Možno v prvej fáze prideľovania analytických účtov zamestnancom. Tiež doklad o zaúčtovaní miezd bude mať viac zápisov, ale to všetko vyrieši jeden "klik" v programe. Vy však budete mať cez účtovníctvo prehľad o salde každého zamestnanca na účte 335xxx.

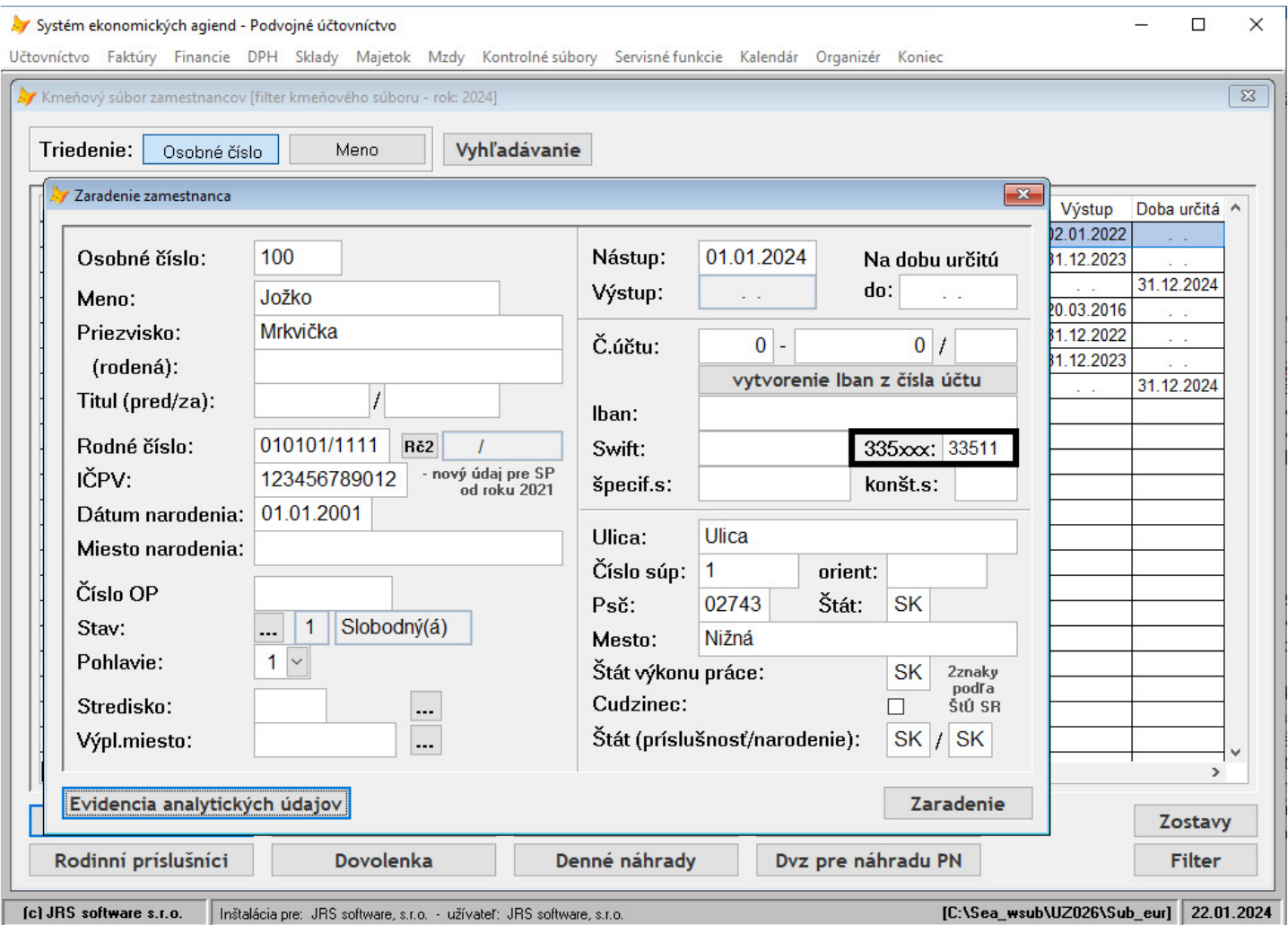

## 2) Parametre pre stravné

Aby ste mohli systém stravného používať v tejto novej forme, musíte mať nastavené parametre v činnosti = Mzdy – Kontrolné súbory – Užívateľské kontrolné súbory – Parametre = a kliknúť na [ Stravné – fin.príspevok – parametre ]. Tu si nastavíte:

- hodnotu zákonného príspevku (55%) účet 527
- hodnotu príspevku zo sociálneho fondu (hodnotu na deň alebo na mesiac) účet 472
- hodnotu príspevku nad limit, ktorá ale podlieha dani a odvodom účet 528
- hodnotu pravidelne sa opakujúcej zálohy na jeden deň účet 335xxx čo by mal byť v podstate súčet minimálne parametrov 527+472

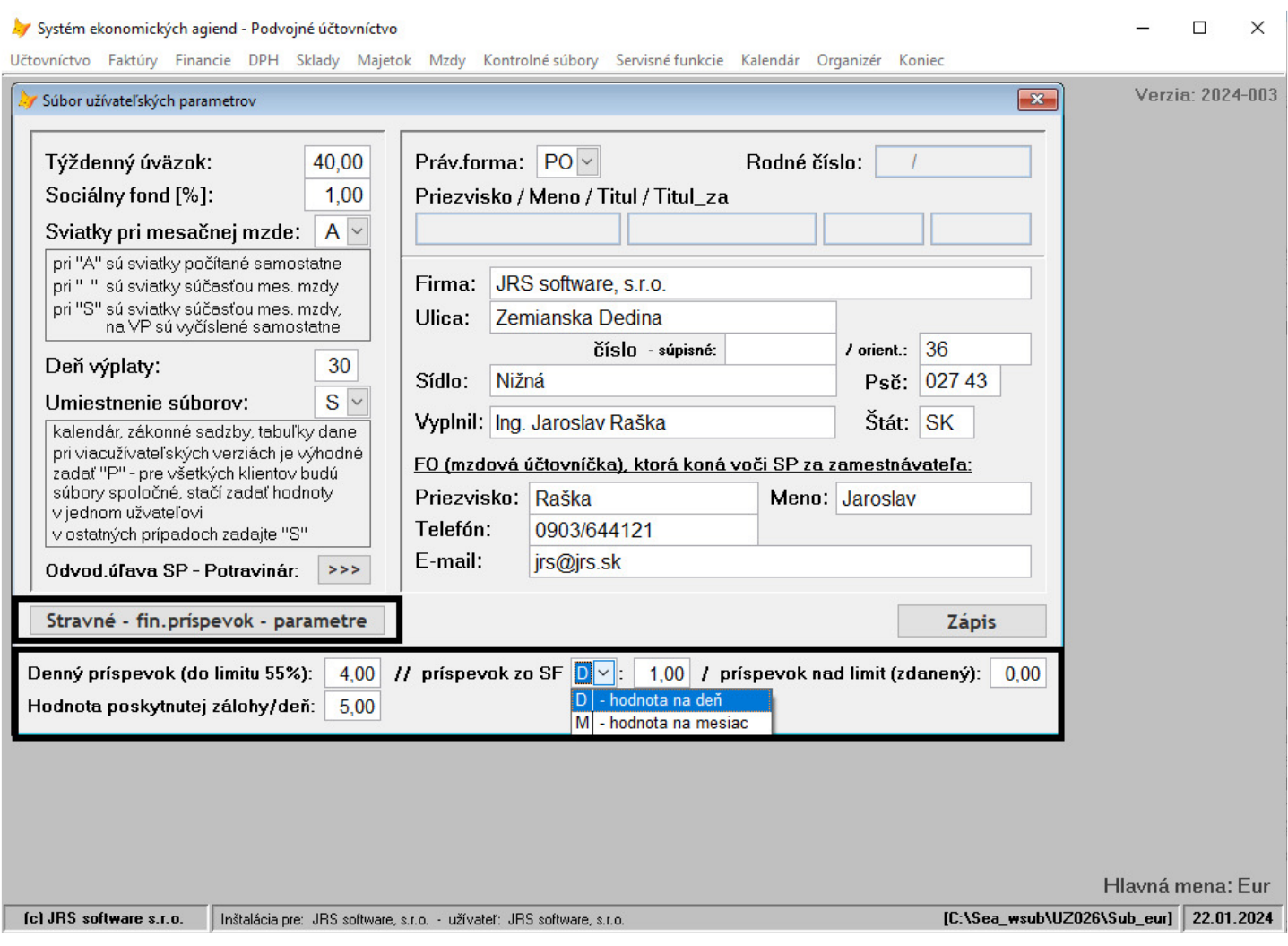

### 3) Vyplatenie zálohy na stravné

Prvým krokom pri samotnej evidencii stravného a sledovania stavu na účte 335xxx je, že zamestnancovi poskytnem pri jeho nástupe (v prípade tohto nábehu systému asi ideálne k 01.01.) finančný príspevok na stravné v hodnote stravného na prvé dva mesiace.

V mojich príkladoch budem uvažovať o hodnote pre limite ZP 4,00€/deň a o príspevku zo SF 1,00€/deň, aby sa to ľahko počítalo ...

Teda k 01.01.2024 cez pokladňu alebo banku vyplatím zamestnancovi (22+21) x 5,00 = 215,00€.

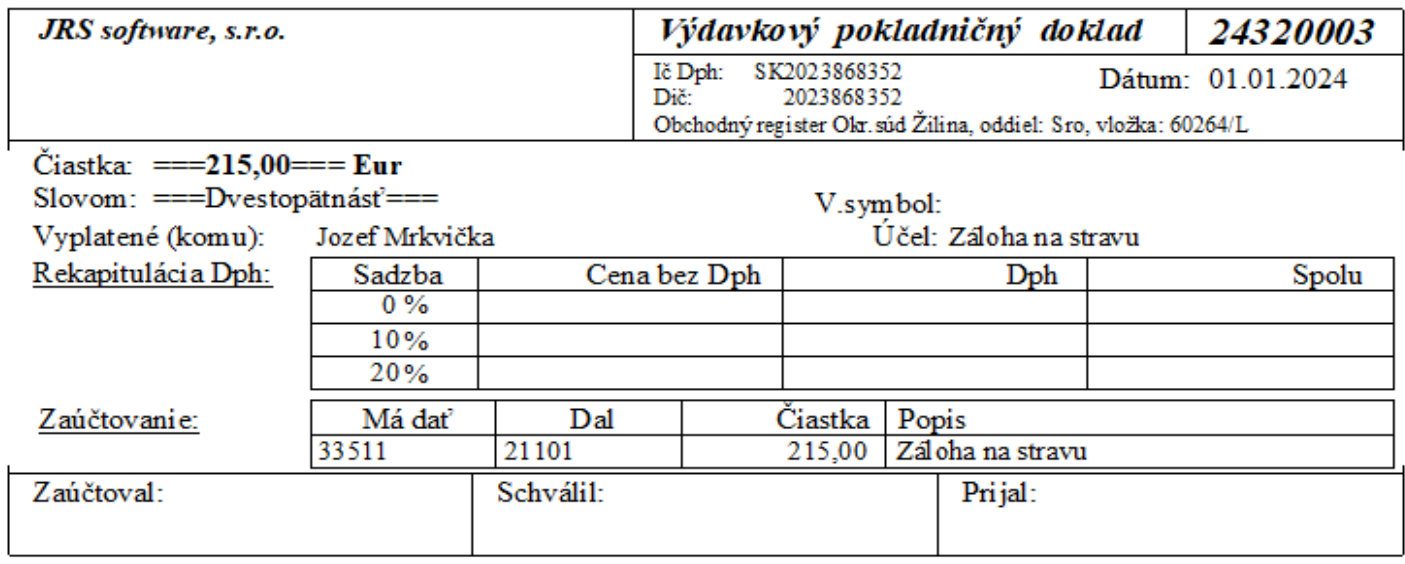

Čo ale neznamená, že nie je možné dať aj vyššiu hodnotu, tu ide o to, aby bolo zabezpečené v zmysle toho blbého zákona, aby mal zamestnanec dopredu vyplatenú zálohu.

A následne už všetko ohľadom zúčtovania, zrazenia zálohy a poskytnutia novej zálohy riešim cez Mzdy aktuálneho mesiaca.

Už je potom na Vás, či si k 31.12.2024 uzavriete účet 335xxx a k 01.01.2025 poskytnete cez banku alebo pokladňu novú zálohu, alebo tak urobíte až pri ukončení pracovného pomeru zamestnanca. Ja osobne by som to robil až po ukončení PP.

## 4) Evidencia odchýlok

Ak máte nastavené hodnoty popísané v bode 2), pri evidencii odchýlok Vám systém zobrazí nové tlačítko [ Stravné ], čím zadáte naraz všetky hodnoty týkajúce sa stravného a nemusíte cez [ Doplnenie ] zaevidovať samostatne odchýlky S01 a S02 a potom ešte cez Zrážky prípadnú zrážku zo mzdy. A navyše si hneď v tejto činnosti cez výplatu zadáte poskytnutú zálohu na ďalší mesiac, pôjde ale o mesiac zúčtovania miezd + 2 mesiace, teda pri výpočte mzdy za 01/2024, ktorý robím v mesiaci 02/2024 poskytnem zamestnancovi zálohu na stravné na mesiac 03/2024.

Predpokladom pre uplatnenie príspevku zo SF je skutočnosť, že daný zamestnanec SF tvorí, teda ide o klasického zamestnanca, nie o Dohodára.

Po potvrdení tlačítka [ Stravné ] Vám systém zobrazí počet prac.dní za 01/2024 a 03/2024 a Vy zadáte reálny počet dní, v ktorých má zamestnanec nárok na stravné. Použitím tlačítka [>>>] nastavíte do jednotlivých polí max.počet dní.

Pomocou tlačítka [ HK => ] si viete pozrieť stav účtu a účtovné pohyby na účte 335 zamestnanca ktorý je platný pred zúčtovaním miezd.

V mojom príklade uvažujem s plným počtom dní pre zúčtovanie stravného 22 za január a 20 za marec, použil som k tomu tlačítko [>>>].

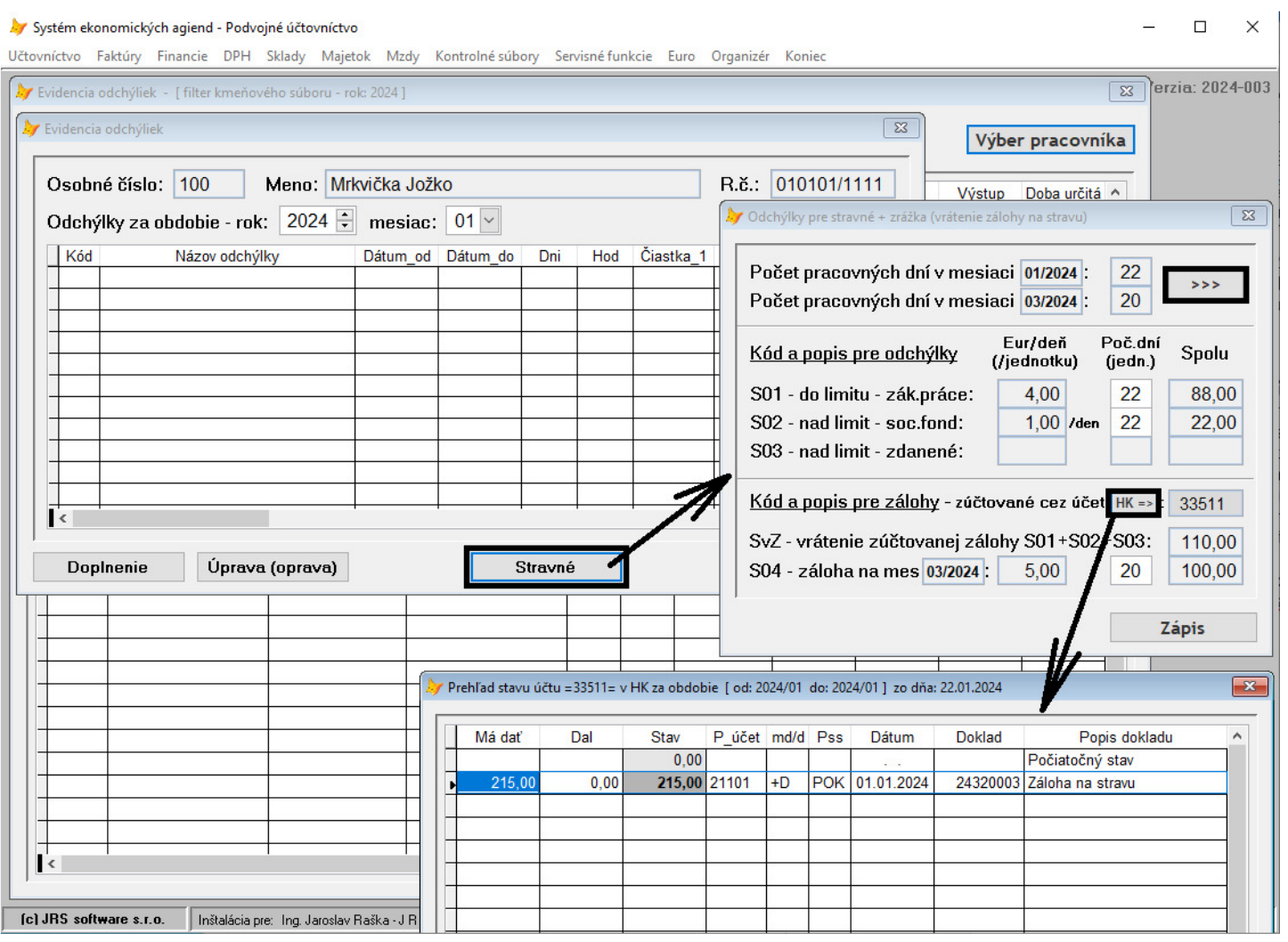

Do odchýlky SvZ – vrátenie zúčtovanej zálohy - systém automaticky dá hodnotu odchýlok  $S01 + S02 + S03$ .

### Výsledkom [Zápisu] je potom vyplnená tabuľka, podobne, ako keby ste si jednotlivé odchýlky evidovali samostatne.

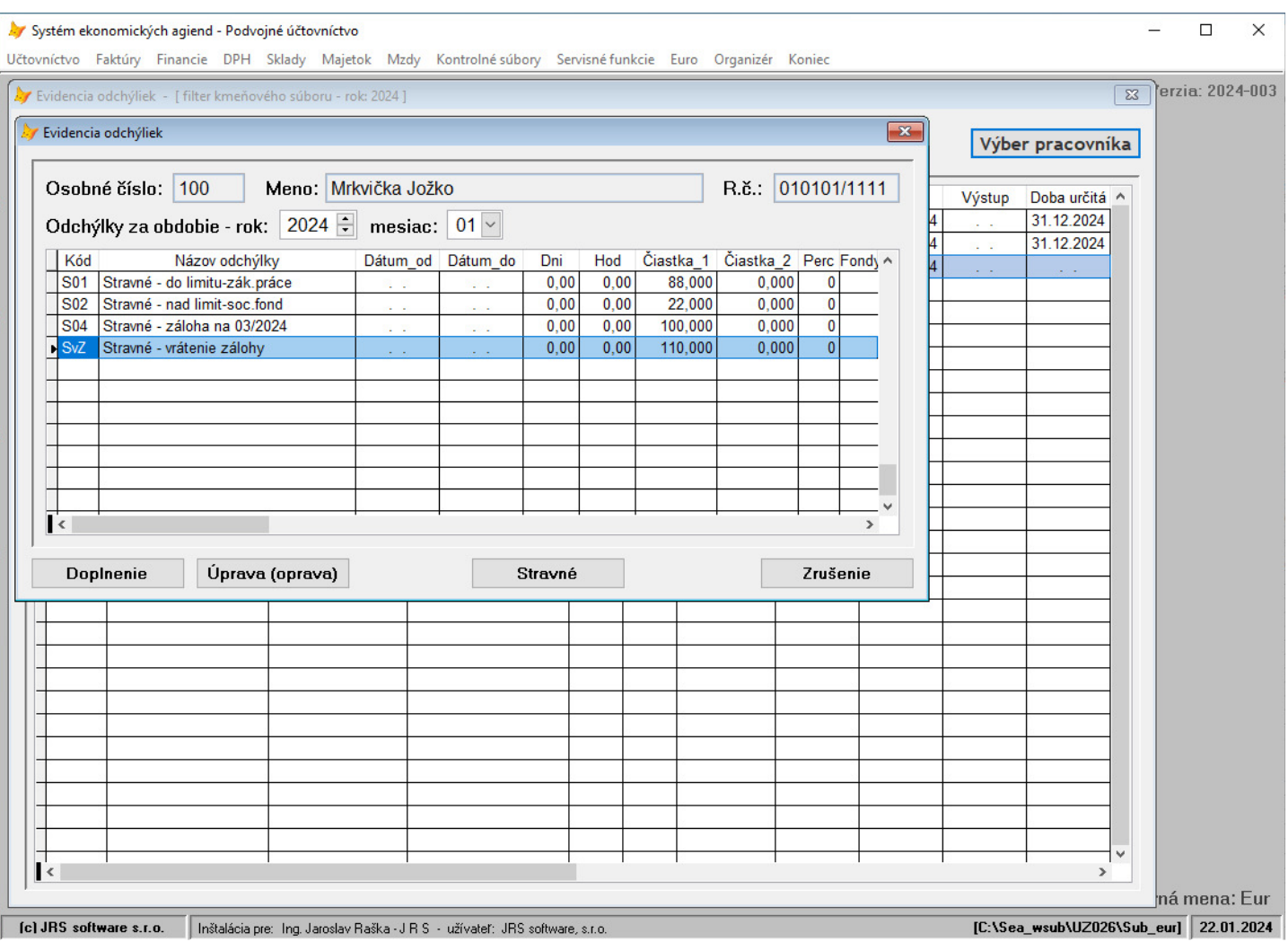

# 5) Výpočet mzdy

Výpočet mzdy za 01/2024 sa na výplatnej páske prejaví nasledovne:

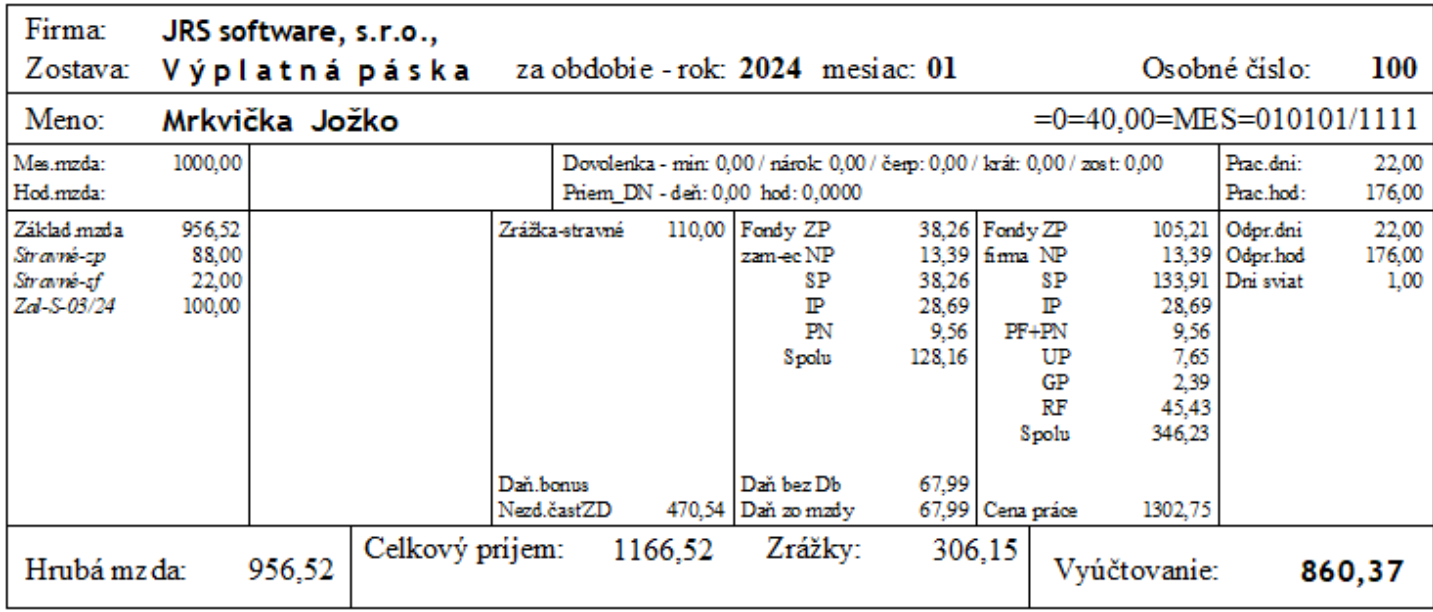

#### a v Rekapitulácia (sumáre) miezd nasledovne:

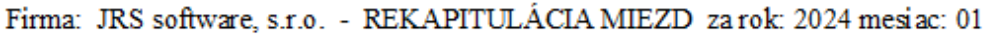

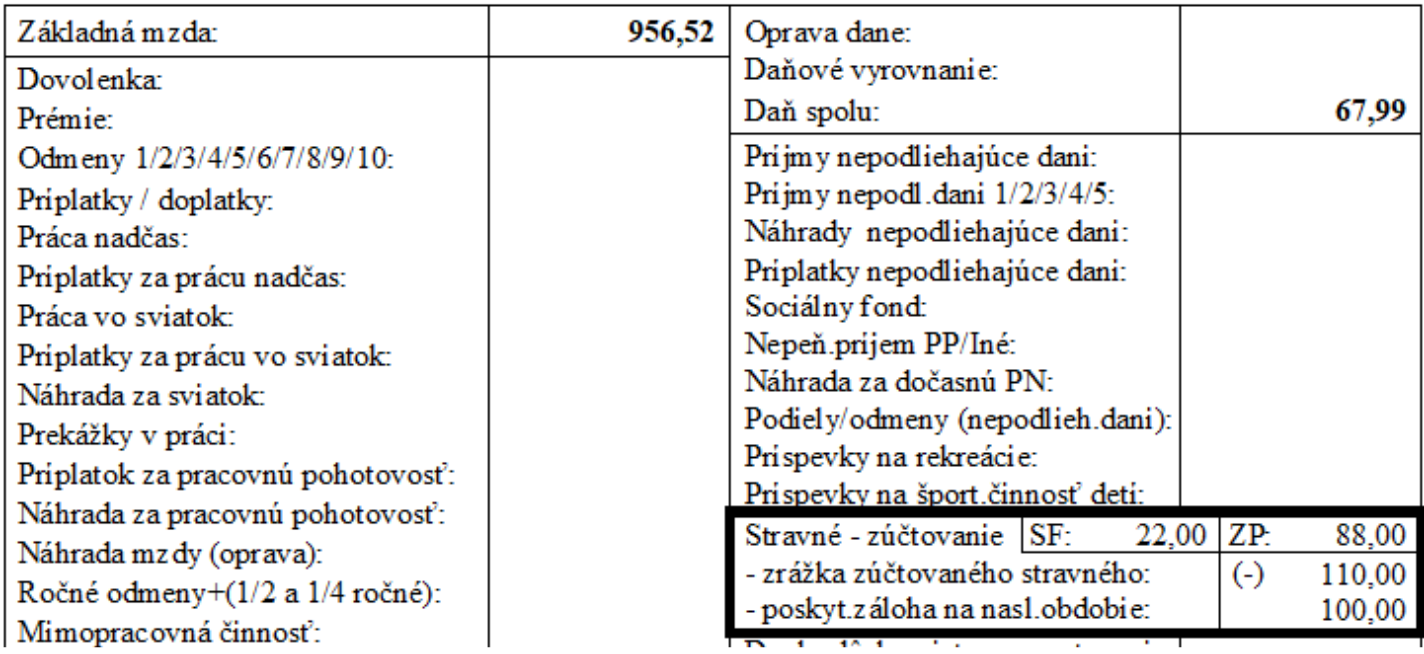

## 6) Zaúčtovanie miezd

Je potrebné v =Parametre pre zaúčtovanie miezd= správne nastaviť parametre pre stravné.

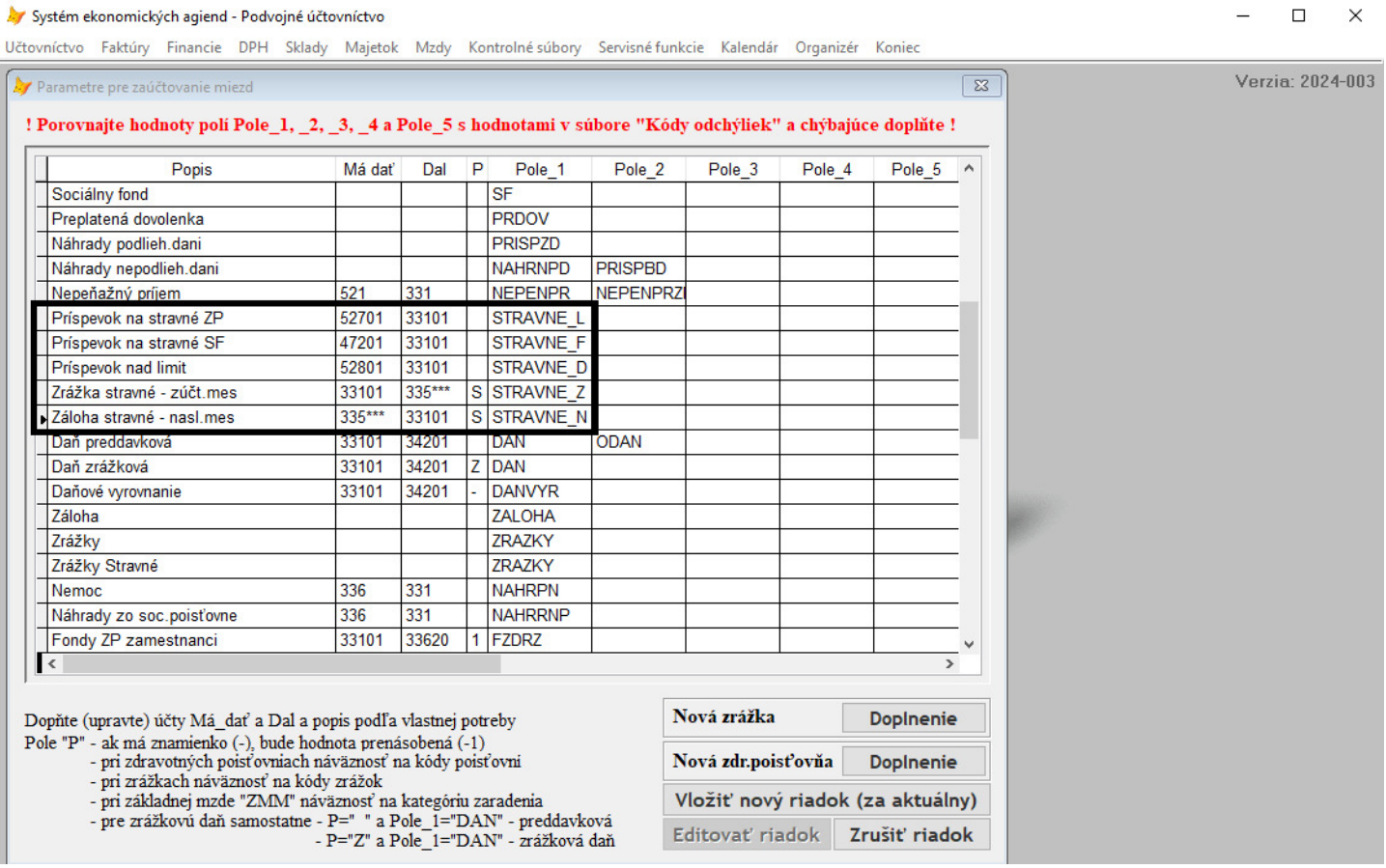

T.z. že pri účte 335, na ktorom sa bude účtovať zrážka za zúčtované stravné v mesiaci a súčasne nová záloha na stravné, musíte zadať účet v tvare =335\*\*\*= (tri hviezdičky) a do poľa P zadať =S=. Takto bude zabezpečené, že sa hodnoty rozpočítajú na jednotlivé analytiky účtu 335 za každého zamestnanca.

# Tabuľka pri zaúčtovaní miezd za 01/2024 vyzerá nasledovne:

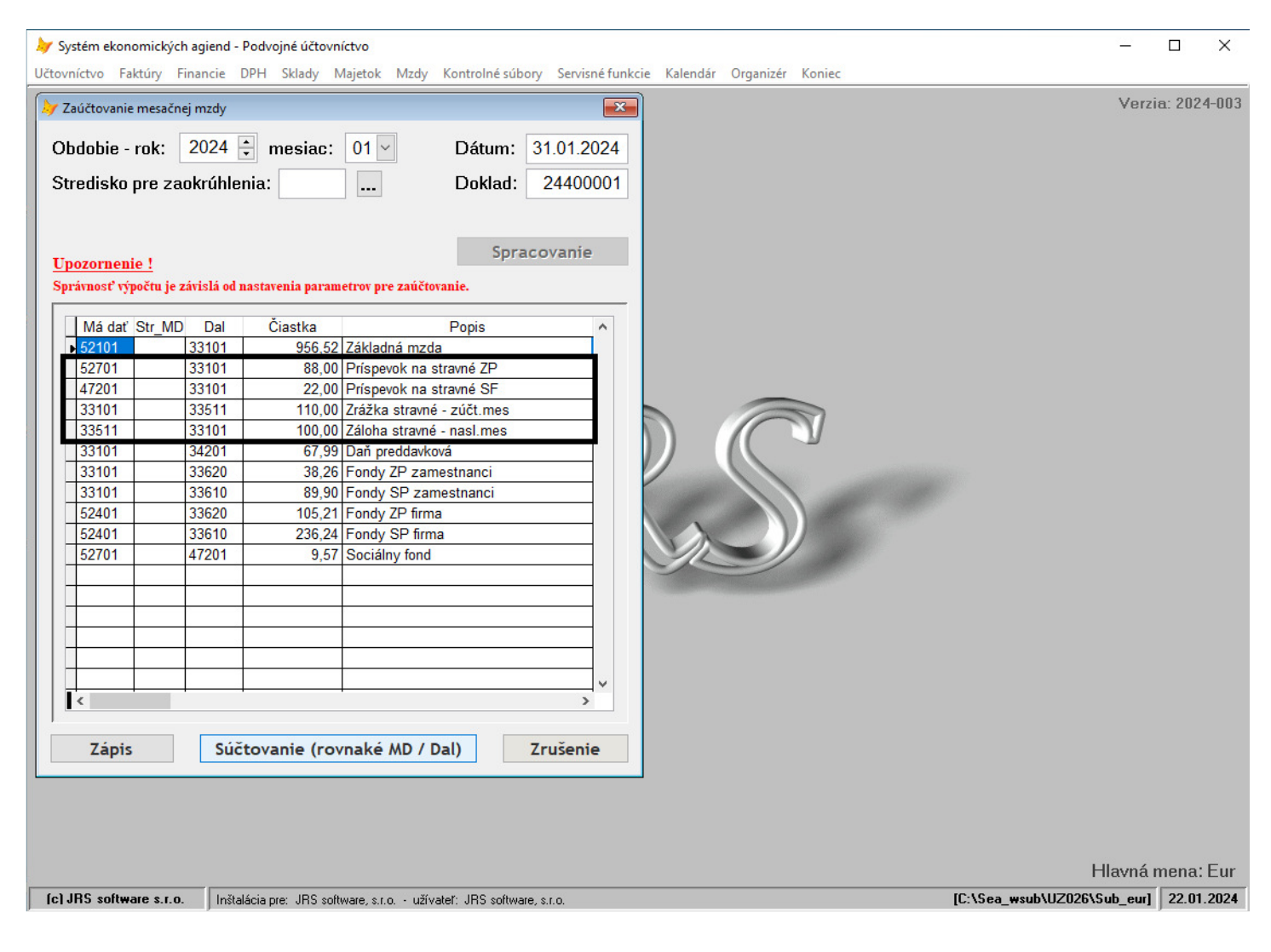

### A po [Zápis] a spracovaní Hlavnej knihy k 01/2024 je nasledovný prehľad obratov na účte 33511:

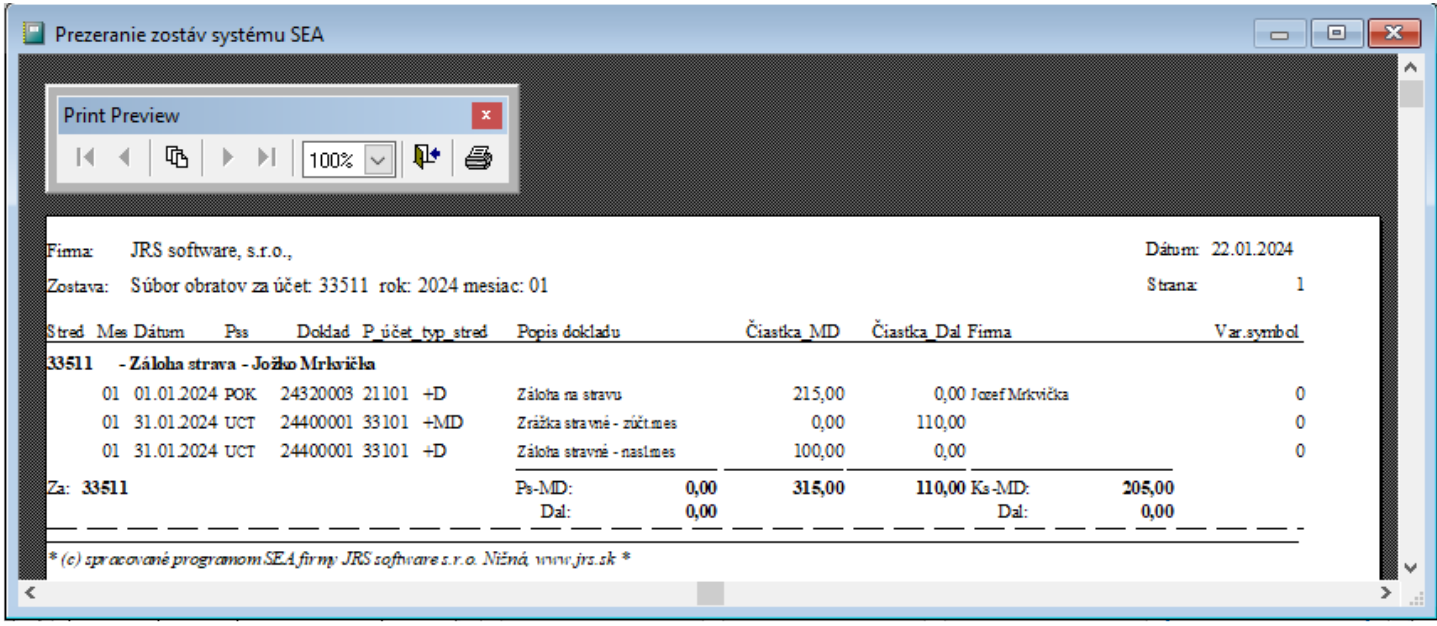

Zostatková hodnota na účte 33511 v sume 205,00€ je postačujúca pre pokrytie zálohy na stravné na mesiace 02/2024 (21 prac.dní x 5) a 03/2024 (20 prac.dní x 5), čo predstavuje 41x5 = 205,00€.

## 7) Nasledujúce mesiace

V nasledujúcich mesiacoch pokračujeme "dookola" bodmi 4), 5) a 6). Teda ak na to nemáme dôvod, krok 3) (poskytnutie preddavku cez pokladňu alebo banku) nerobíme.

Povedzme, že mesiac 02/2024 sme stravné evidovali v plnom rozsahu 02/2024 – 21 pracovných dní 04/2024 – 21 pracovných dní

T.z. po výpočte a zaúčtovaní budú obraty na účtoch, ktoré sa týkajú stravného nasledovné:

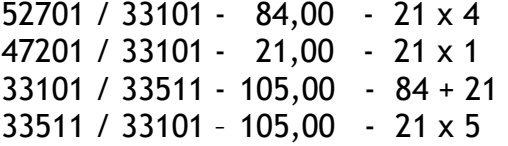

A po zaúčtovaní miezd za 02/2024 bude nasledovný prehľad obratov na účte 33511:

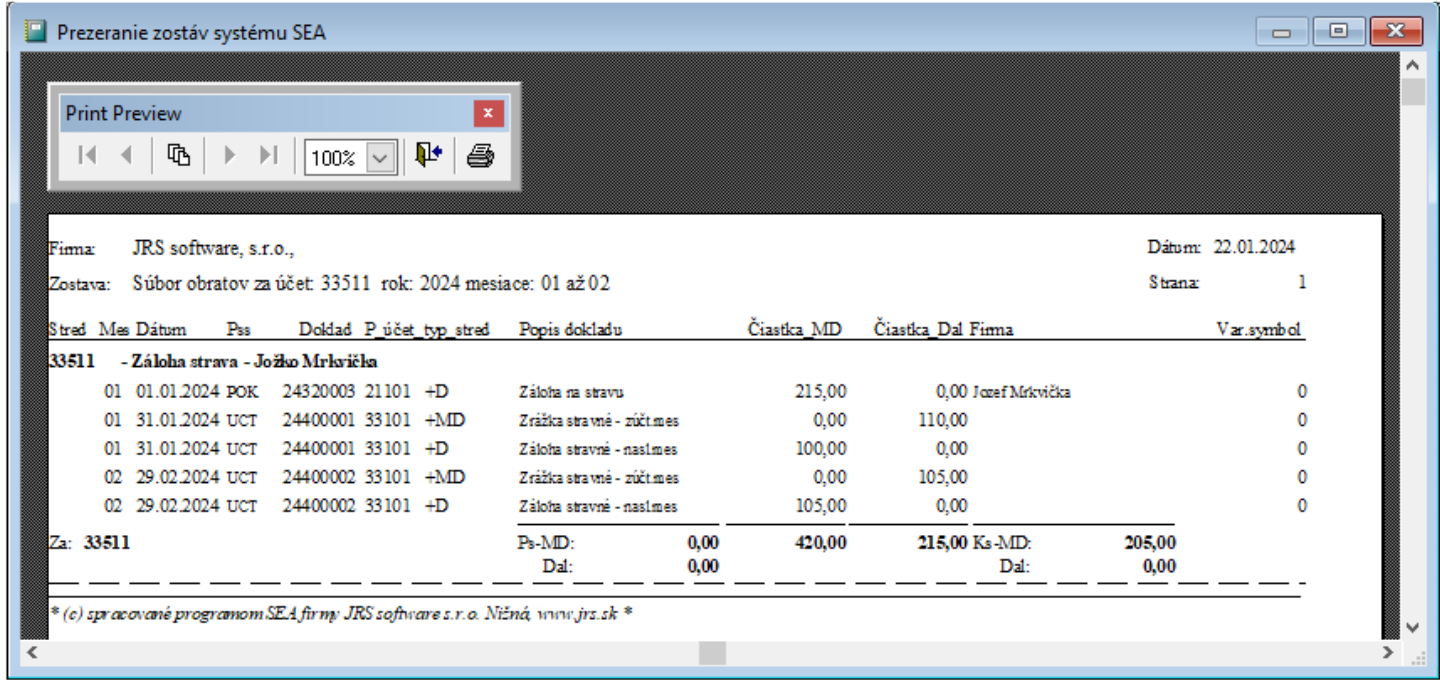

Zostatková hodnota na účte 33511 v sume 205,00€ je postačujúca pre pokrytie zálohy na stravné na mesiace 03/2024 (20 prac.dní x 5) a 04/2024 (21 prac.dní x 5), čo predstavuje 41x5 = 205,00€.